## Microsoft Teams Calling

An Introduction to Microsoft Teams and Calling Features

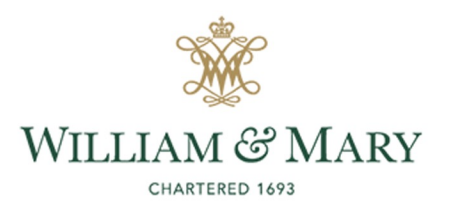

# Agenda

- What is Teams?
- How to Access
- Teams Calling
- Calling Features
- Call Handling
- Teams Settings
- Voicemail
- Answer Rules / Status
- Equipment
- Test Call
- Mobile App
- Other Features

# What is Microsoft Teams?

- Microsoft Tool for
	- Calls (Voice and Video)
	- Text Chat
	- Collaboration
	- File Sharing
- App for Desktop, Mobile, Web
	- https://teams.Microsoft.com/
	- Desktop Application

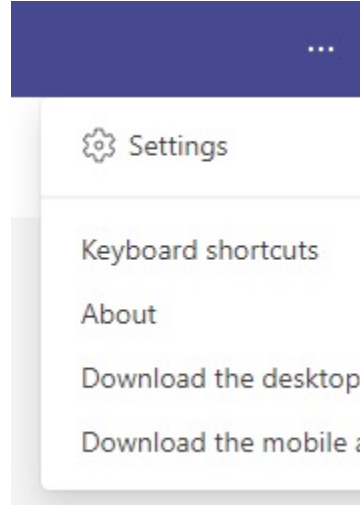

# How to Access Teams

- 1. Go to https://office.wm.edu/
- 2. Open Teams

• OR run *Desktop App*

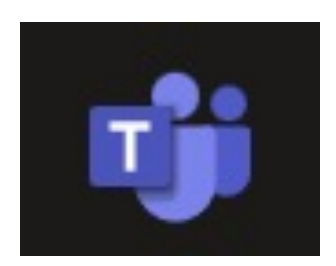

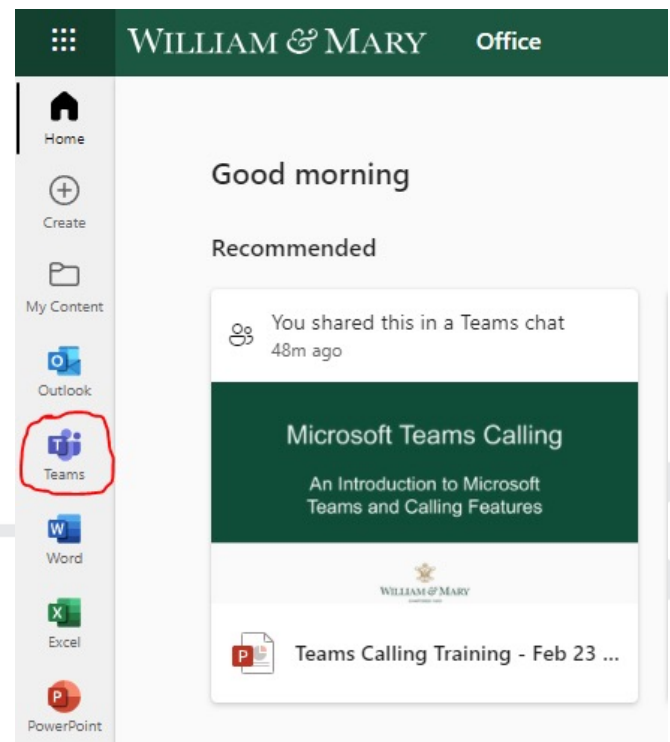

# Teams Calling Overview

- Mitel Phones moving into Teams
	- Current Phone System going End-of-Life
	- W&M Phone Service anywhere
	- Easy Calling Functions
	- Cost Savings

https://www.wm.edu/offices/it/services/phones/teamscalls/index.php <sup>5</sup>

# Teams Calling Features

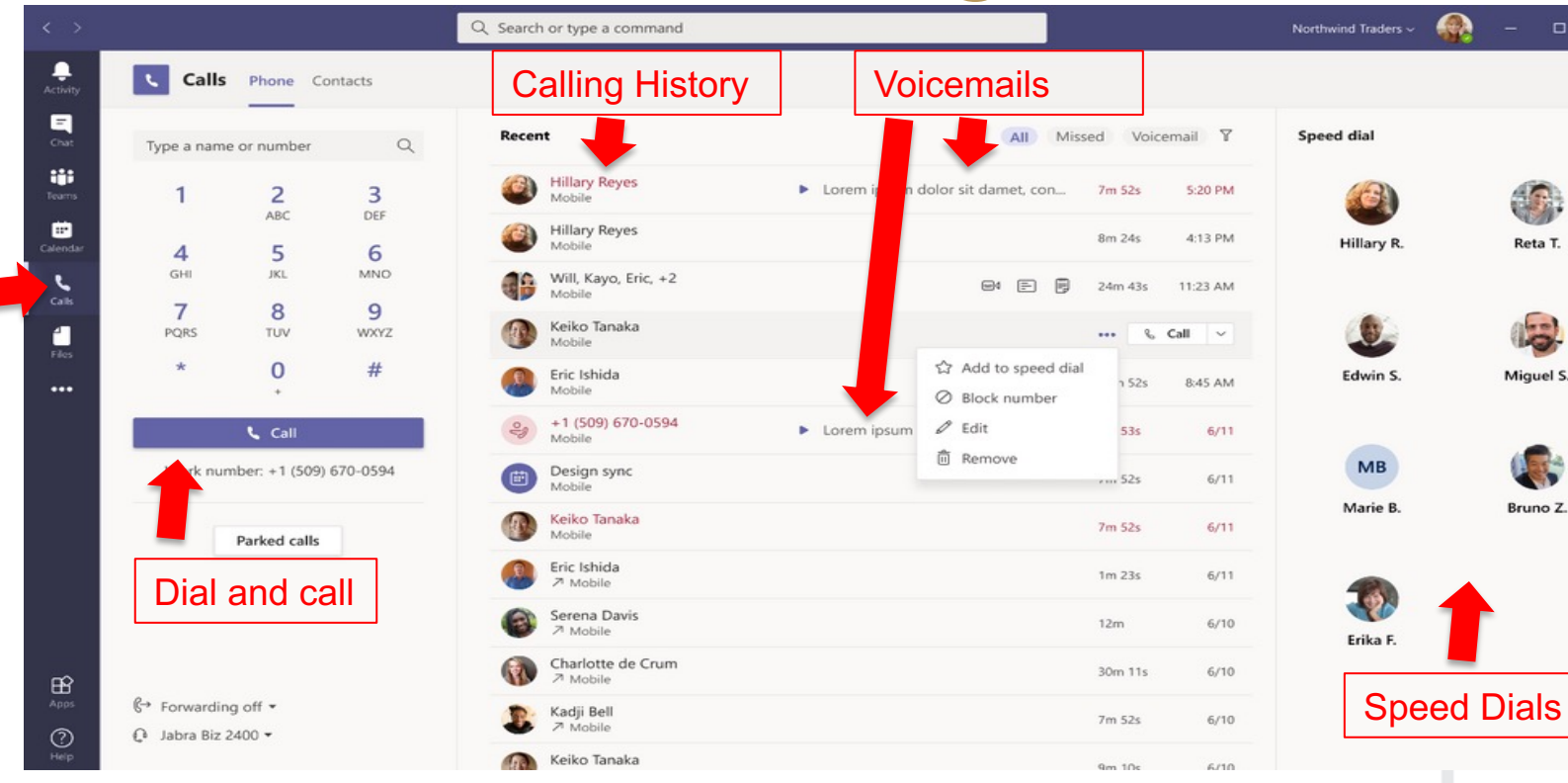

https://support.microsoft.com/en-us/office/first-things-to-know-about-calls-in-microsoft-teams-2b883a81-dd15-41bd-a6ba-39deef14

# Call Handling

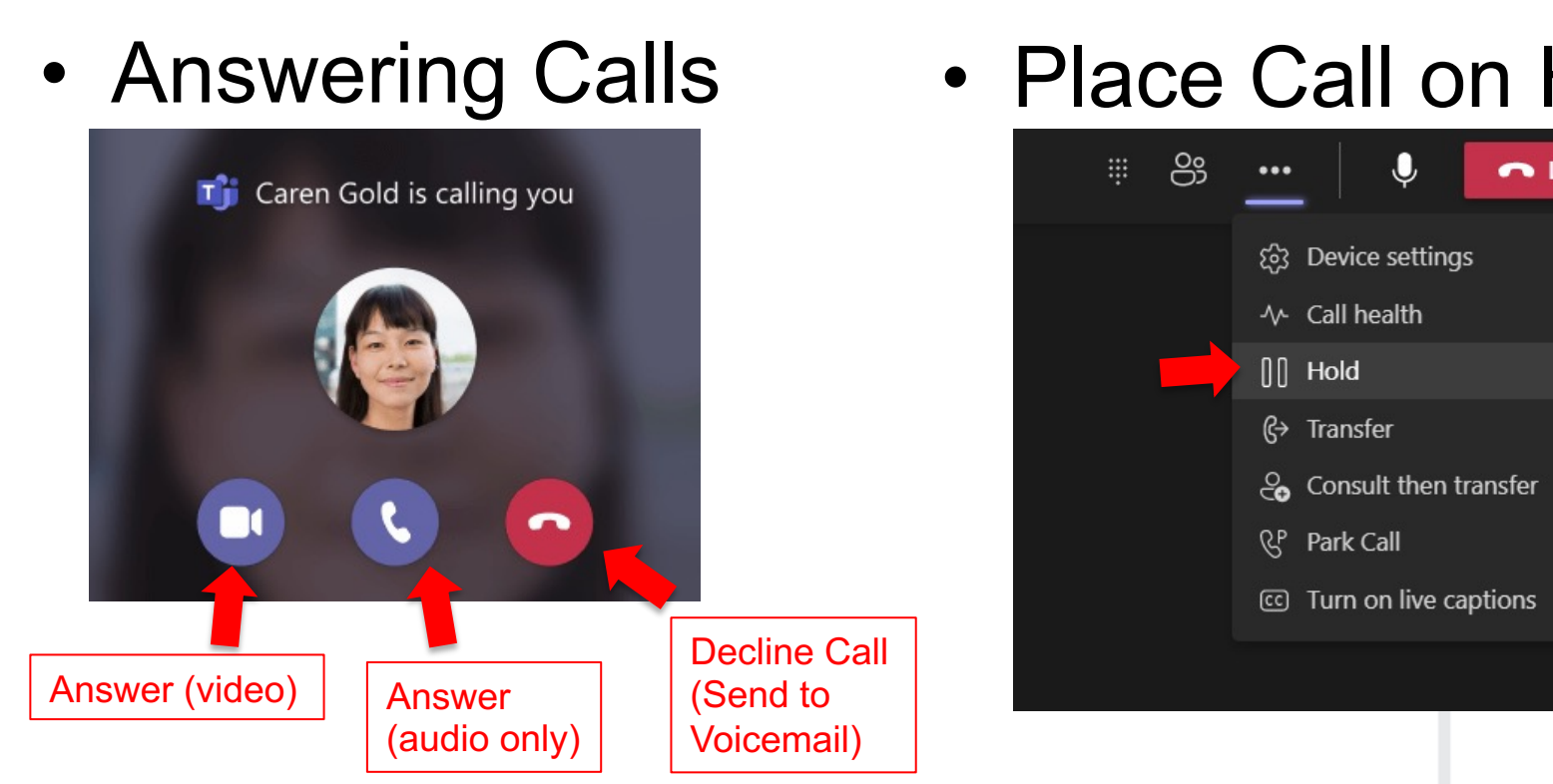

https://support.microsoft.com/en-us/office/calls-and-devices-4d96653e-6176-4978-98ab-2c19df137e43#ID0EBBD=M

# Call Handling

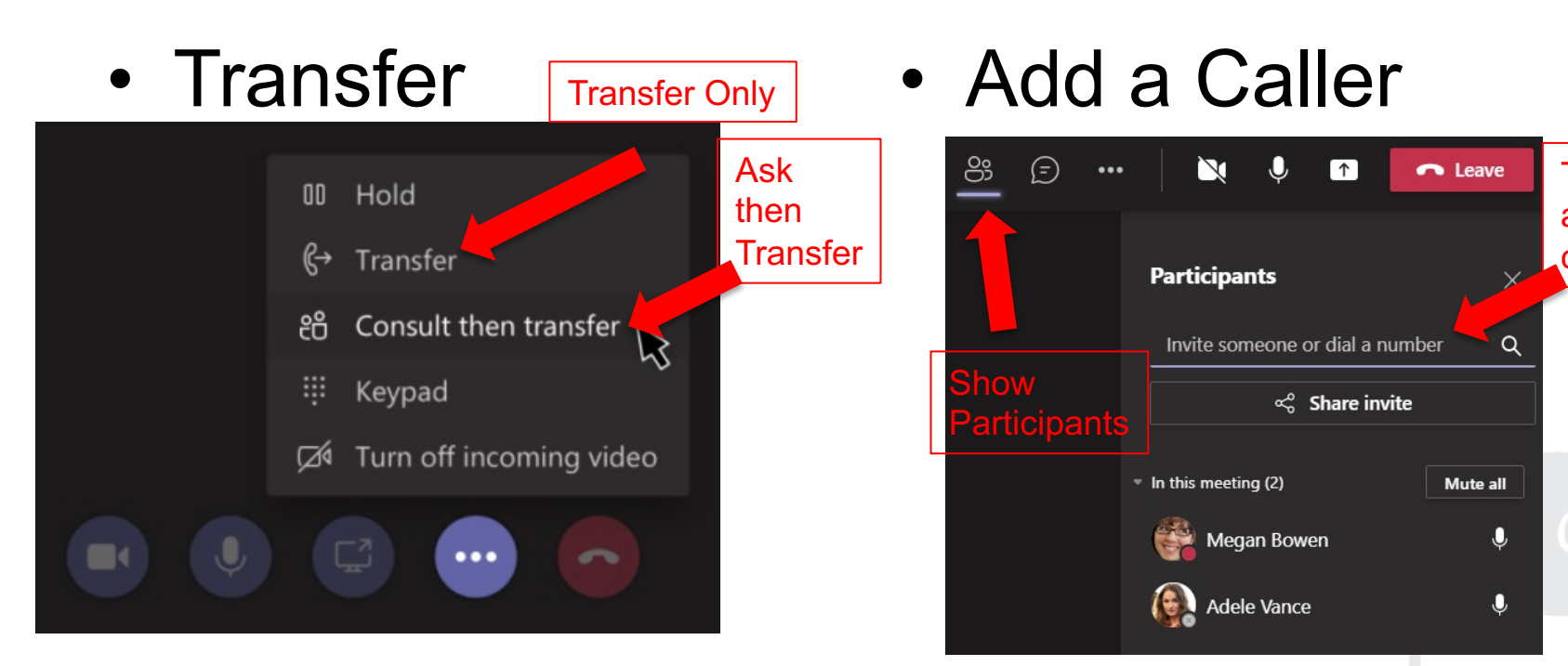

# Teams Settings

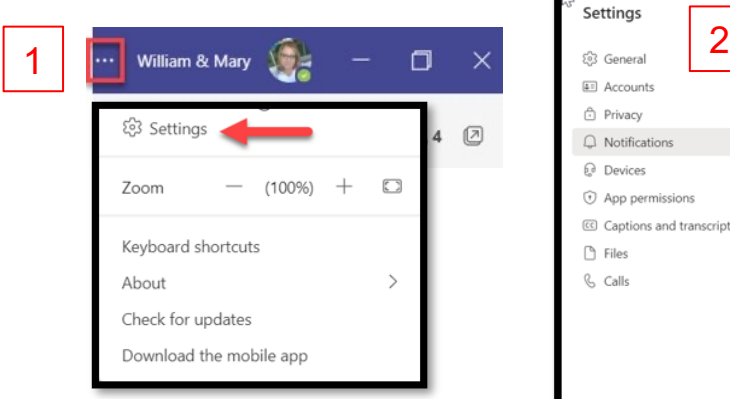

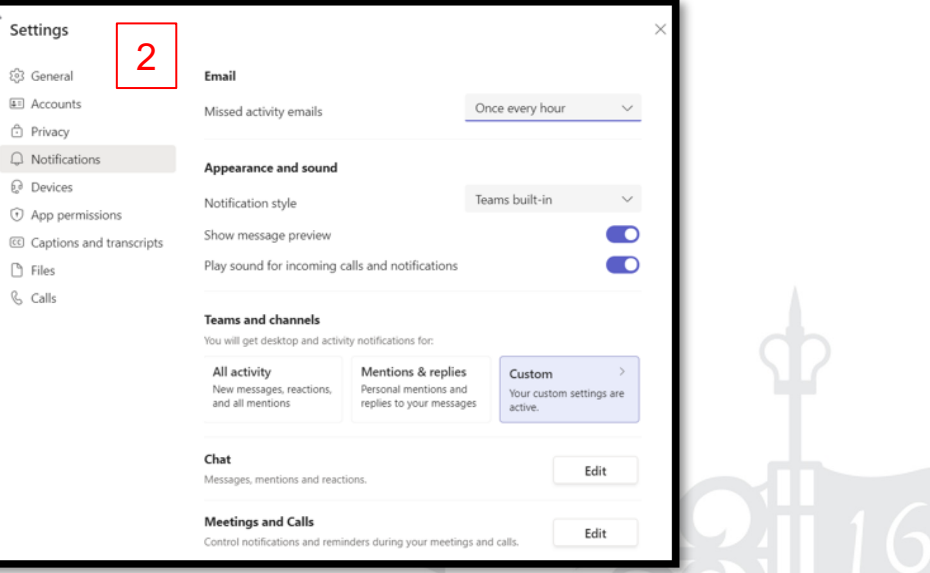

# Voicemail

 $\ddot{\phantom{1}}$ 

 $\checkmark$ 

 $\triangleright$ 

 $\triangleright$ 

 $\times$ 

### • Setting Voicemail

Settings  $502$  General

### • Checking Voicemail

### $E<sub>1</sub>$  Accounts **C** Privacy  $\cap$  Notifications **Q** Devices O App permissions cc Captions and tran **P** Files *R* Calls  $\checkmark$ Forward to voicemail 2

Forwarding

 $\mathbb{G}$ 

ઈઝ

Don't forward

ξο3 More Settings

Don't forward

Custom Setup .

1

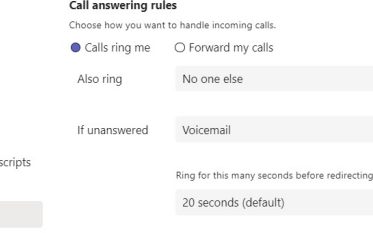

### Voicemail

Voicemails will show in the calling app with audio playback and transcript.

### Configure voicemail

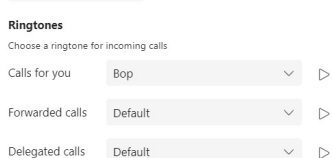

### Accessibility

Turn on TTY to use text to communicate over the phone line. To get this ...<br>Han ha suna ta sannant a TTV daula

History ΠŦ Missed Incoming Voicemail Alex Wilber Hi Megan, hope you had a good ...  $12s$  $3/24$ on Voicemail Within Call History + As Email Attachment

# Answering Rules / Status

### • Answering Rules • Status Daniela Mandera daniela.mandera@contoso.com Settings  $\times$ Available v Set status message ξ<sup>3</sup> General Call answering rules Choose how you want to handle incoming calls. E= Accounts Available Calls ring me O Forward my calls **C** Privacy No one else  $\bigcap$  Notifications Also ring  $\bullet$  Busy pa Devices If unanswered Voicemail to App permissions No Notification Popups **O** Do not disturb co Captions and transcripts Ring for this many seconds before redirecting **P** Files 20 seconds (default) **Be right back** *R* Calls **O** Appear away Voicemail Available & Away Voicemails will show in the calling app with audio playback and transcript. change automatically<sup>8</sup> Appear offline Configure voicemail Ringtones

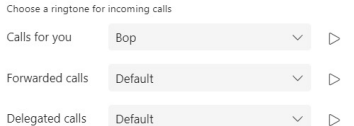

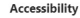

Turn on TTY to use text to communicate over the phone line. To get this weeking he sugare connect a TTV device

**O** Duration

Reset status

# Equipment

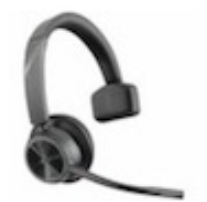

**Poly Voyager 4310**

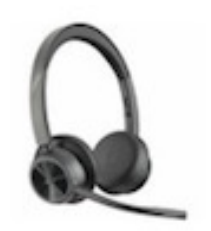

**Poly Voyager 4320**

Standard Headphones Upgraded Headphones Desk Phone

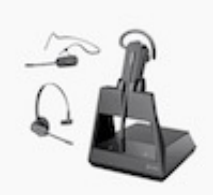

**Poly Voyager 4245**

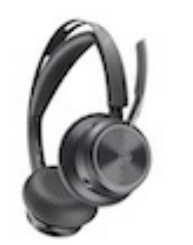

**Poly Voyager Focus 2**

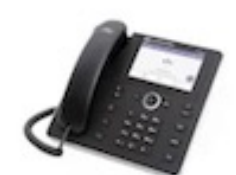

**Audiocodes C455**

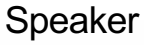

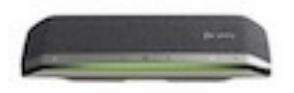

**Poly Sync 40 (or** 

Download Latest Version: https://www.poly.com/lens

## Make A Test Call

### Settings

 $\checkmark$ 

 $\vee$ 

 $\smallsmile$ 

 $\Box$ 

 $\checkmark$ 

⌒

 $\checkmark$ 

 $\times$ 

2

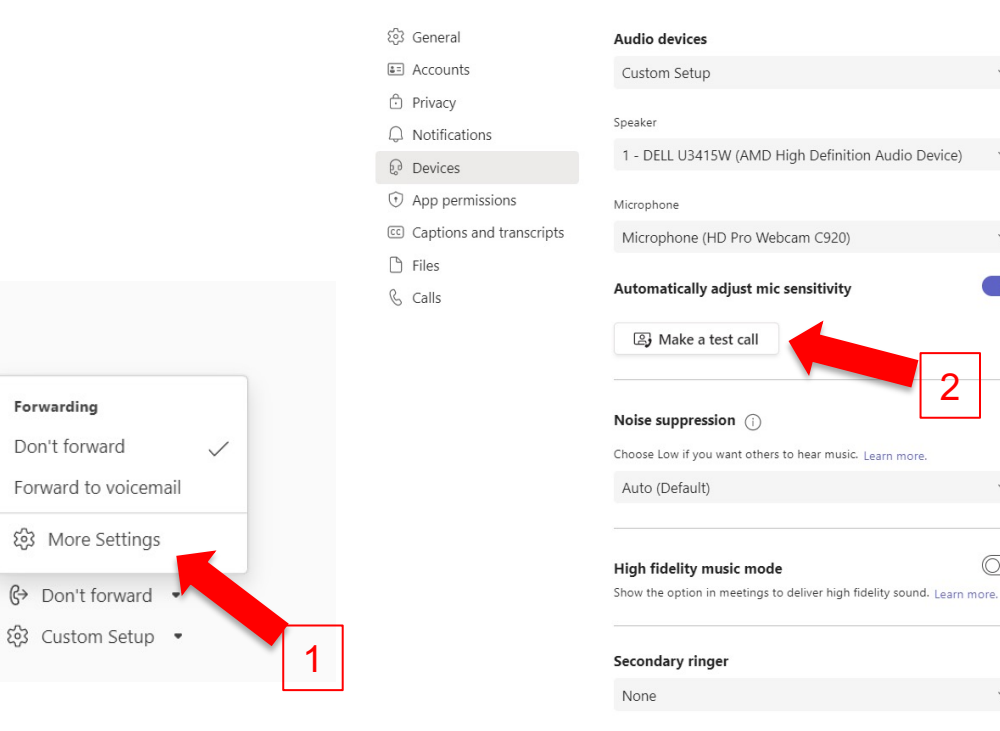

13

## **TEAMS MOBILE APP**

# Download Mobile App

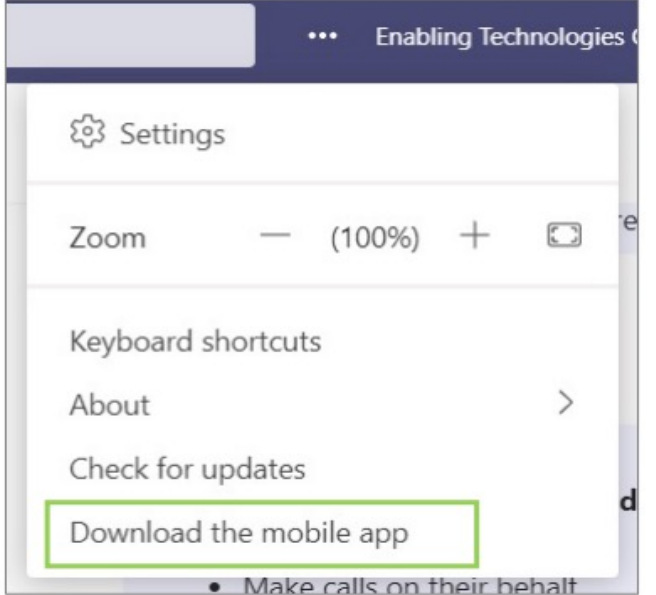

- 1. From the Teams Desktop App, select the three dot more options menu and click **Download the mobile app**
- 2. Enter an email address accessible from your mobile device and Teams will send a link to download the

mobile app

- 3. Click the emailed link from your mobile device to launch the mobile app store
- 4. Use your personal app store account to download the Teams app
- 5. Once downloaded, use your work credentials to sign in

Or go to the Apple / Android App Store and search "Microsoft Teams"

# Mobile App

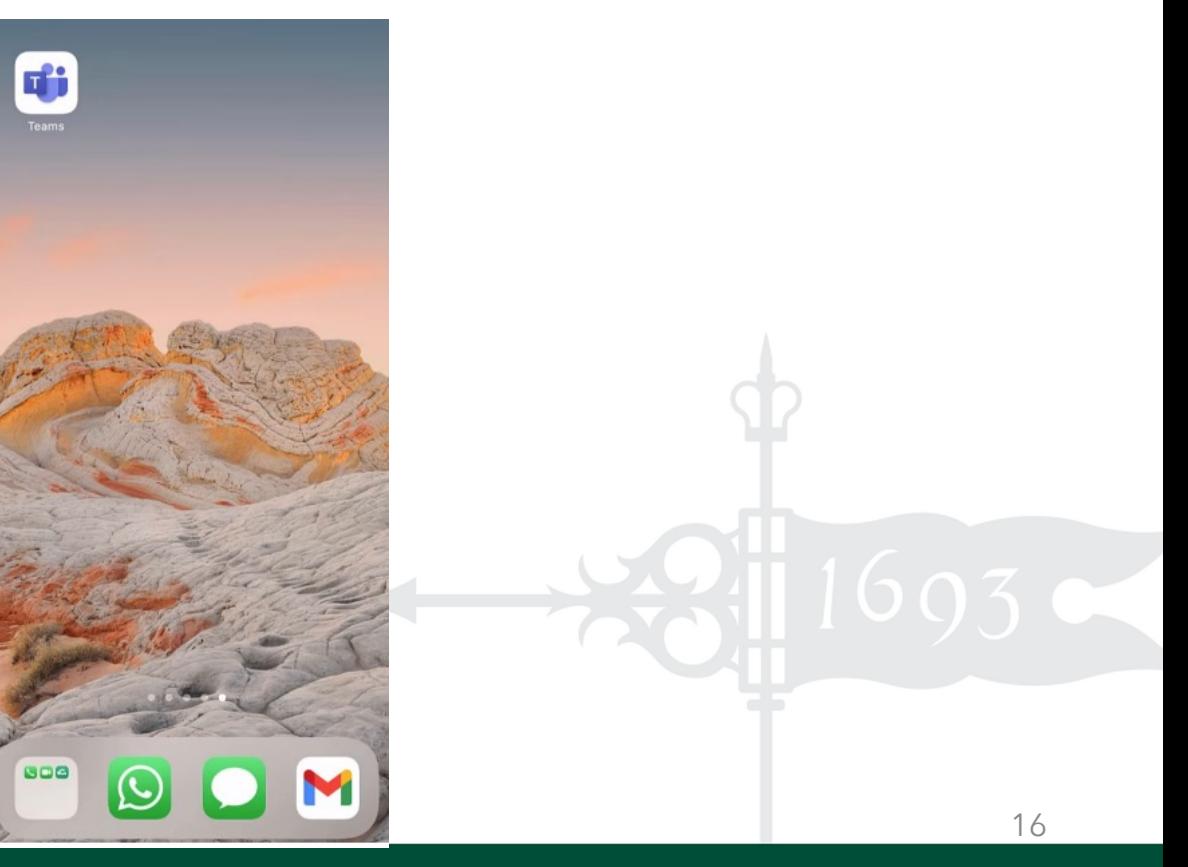

# Mobile App Calling

Calls in the mobile app is a consistent experience from the desktop application. Review call history, voicemail, contacts (including device contacts). Initiate calls with a dial pad (if enabled) or dial-by-name.

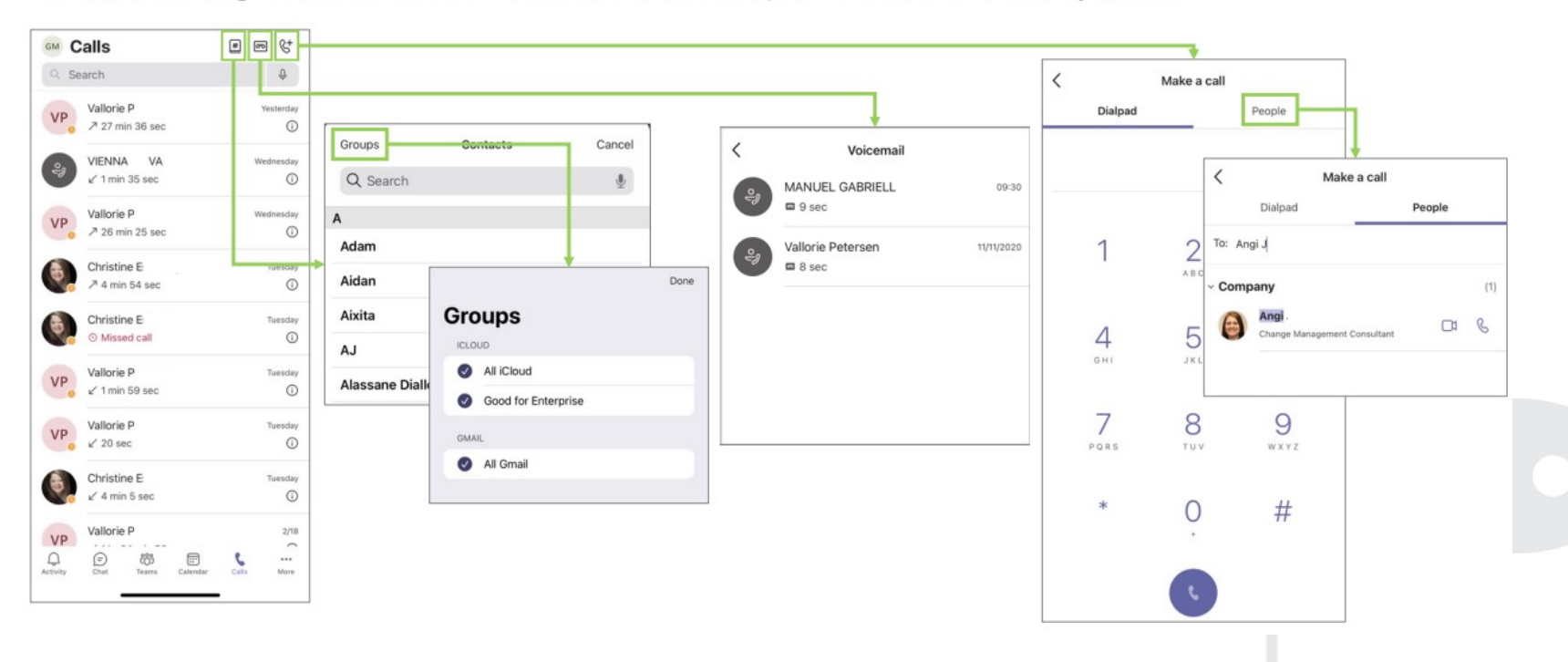

# Mobile App Call Settings

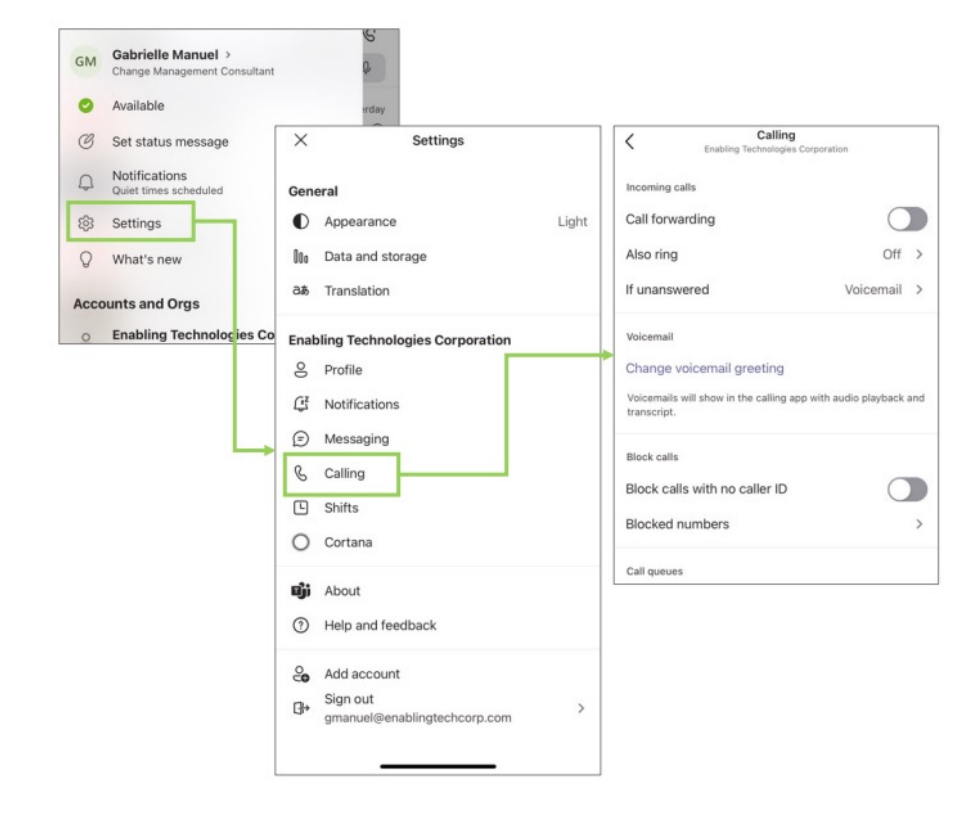

Call settings can also be managed from the Teams mobile application.

Click Settings and Calling to find settings that include:

- $\checkmark$  Call forwarding
- $\checkmark$  Voicemail configuration
- $\checkmark$  Blocked numbers
- $\checkmark$  Call queues

# Mobile App Quiet Time

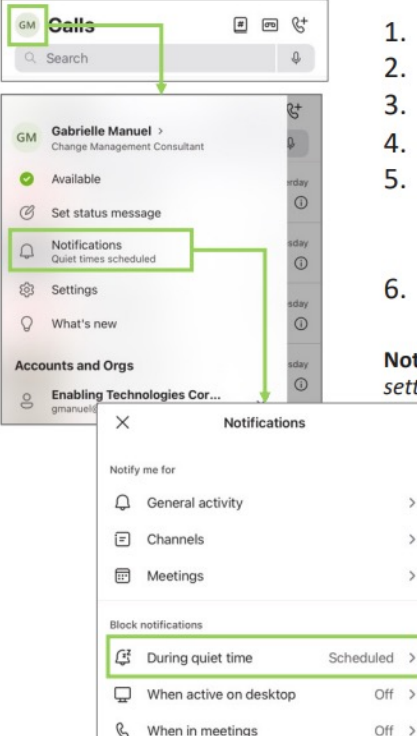

- 1. Click on your initials or profile picture icon in the upper left corner
- 2. Select Notifications
- **Click During quiet time** 3.
- 4. Click on the switch next to Daily quiet hours
- 5. Set your Start and End time,
	- a) Notifications from the Teams mobile app will be disabled during these hours every day (calls will still come through)
- 6. Select the Quiet days for which to block notifications for the whole day

Note: If you have multiple mobile devices with Microsoft Teams app installed there is no synchronization of quiet hours settings between those clients.

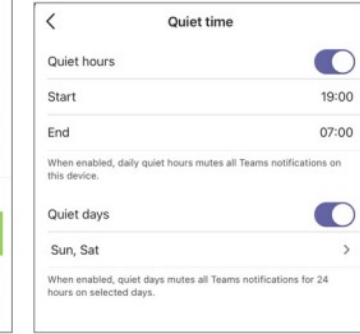

# **OTHER TEAMS FEATURES**

# **Chat**

- Reach anyone at W&M via chat within Teams
- Enter their name or username
- Chats can be 1:1 or in a group

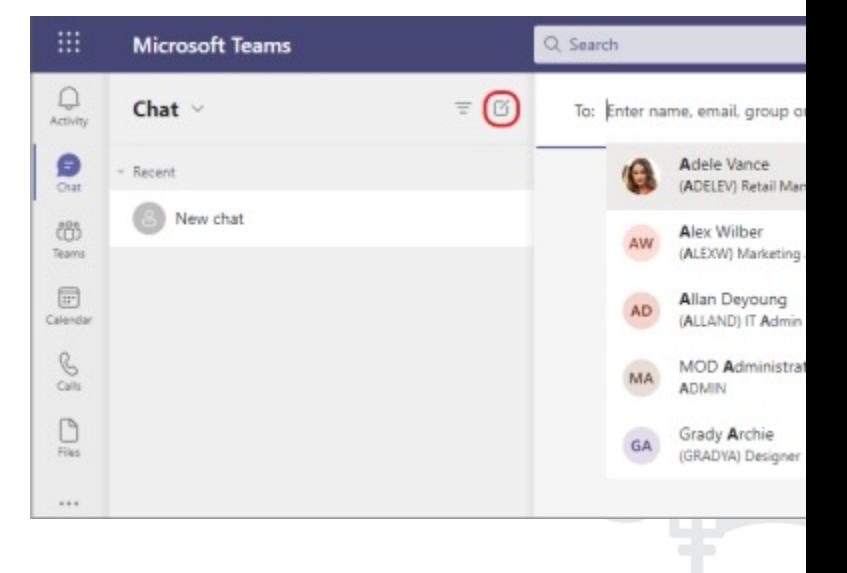

# Teams for Collaboration

- Permanent location group chats and share files
- Broken further into 'Channels'

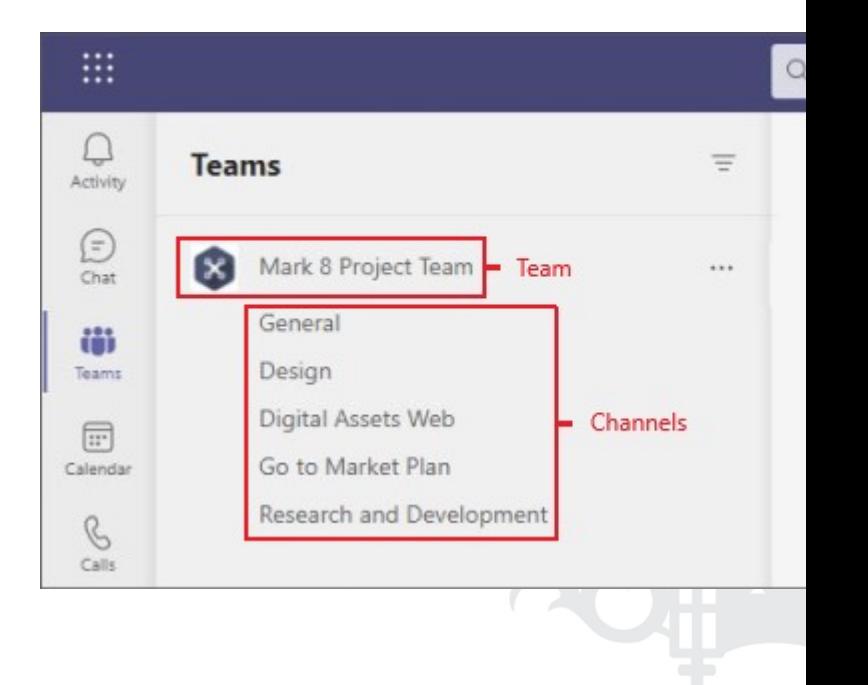

# Request a Team

To make a Team:

- 1. First, login to Request IT by navigating to support.wm.edu.
- 2. Click Need Access
- 3. Click O365/MS Teams
- 4. Click O365 Group/Teams **Creation**
- 5. Fill out the form, hit Next then Submit

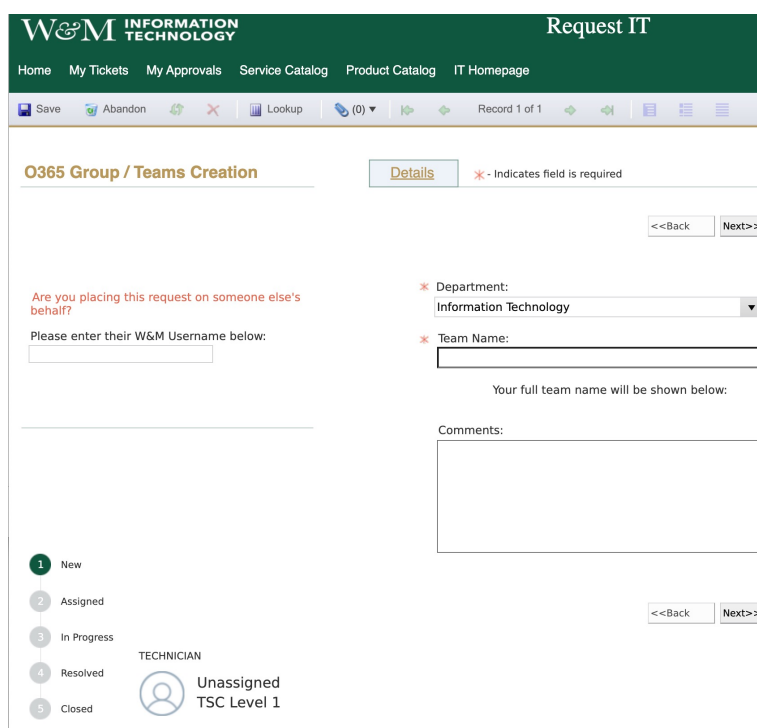

## **Privacy**

• Privacy Policy & Records Retention

– Just like email, all electronic communications (including messages on MS Teams) are subject to FOIA requests and are retained.

• Call recording (disabled)

## **QUESTIONS & ANSWERS**